# **Testovací monitor X7-ADH**

#### **Důležité upozornění**

 Tento výrobek odpovídá základním požadavkům nařízení vlády ČR a odpovídajícím evropským předpisům pro posuzování shody elektrotechnických zařízení: směrnice pro elektromagnetickou kompatibilitu (EMC) - nařízení vlády NV č. 117/2016 Sb. (evropská směrnice 2014/30/EU ) a směrnici o omezení používání některých nebezpečných látek v elektrických a elektronických zařízeních (RoHS) - nařízení vlády NV č. 481/2012 Sb. (evropská směrnice 2011/65/EU a její novelou 2015/863) - v platném znění.

Výrobek je označen značkou shody s evropskými předpisy CE. Je na něj vystaveno EU prohlášení o shodě.

#### **RoHS** - (Restriction of the use of Hazardeous Substances)

Produkt byl navržen a vyroben v souladu s direktivou RoHS 2011/65/EU a její novelou 2015/863 týkající se omezení použití některých nebezpečných látek v elektrických a elektronických zařízeních.Cílem direktivy RoHS je zakázat používání nebezpečných látek při výrobě elektrického a elektronického zařízení a tím přispět k ochraně lidského zdraví a životního prostředí. Direktiva RoHS zakazuje použití těchto látek: Kadmium, Rtuť, Olovo, Šestimocný chróm, Polybromované bifenyly (PBB), Polybromované difenylethery (PBDE)

Л Vykřičník v trojúhelníku upozorňuje uživatele na operace vyžadující zvýšenou opatrnost a dodržování pokynů uvedených v návodu.

 $\bigwedge$ Symbol blesku v trojúhelníku označuje součásti, zakrývající neizolované části - pod napětím, jejichž odstranění může vést k úrazu elektrickým proudem.

Panáček s košem znamená, že použitý obal máme hodit do příslušné nádoby na tříděný odpad.

 Tento symbol na výrobku nebo na jeho balení označuje, že je zakázáno výrobek likvidovat společně s komunálním odpadem. Použitý elektrický nebo elektronický výrobek jste povinni odevzdat na vyhrazeném sběrném místě k další recyklaci. Oddělený sběr a recyklace použitých elektrických a elektronických výrobků pomáhá zachovávat přírodní zdroje a zajišťuje, že bude recyklace provedena takovým způsobem, který nepoškozuje lidské zdraví a životní prostředí. Další informace o nejbližším sběrném místě, na kterém můžete odevzdat použitý elektrický nebo elektronický výrobek, vám poskytne orgán místní samosprávy, nejbližší sběrná služba nebo prodejce, u kterého jste výrobek zakoupili.

# **Bezpe***č***nostní pou***č***ení**

Před tím, než uvedete zařízení do provozu, si přečtete bezpečnostní a provozní pokyny v obsažené v tomto návodu. Provoz tohoto zařízení v rozporu s těmito pokyny může zapříčinit jeho trvalé poškození či jiné škody či zranění.

- ► Nepoužívejte zařízení v prostorech se zvláštním režimem použití elektrických a elektronických zařízení jako jsou nemocniční zařízení, benzínové pumpy a podobně.
- ► Nedotýkejte se nepoužitých konektorů zařízení pokud je zařízení zapojeno pro měření elektrického obvodu
- ► Nepřekračujte povolený rozsah měřených veličin. Mohlo by dojít k poškození přístroje, nebo k úrazu elektrickým proudem.
- ► Neměřte kapacitu kondenzátorů pokud není kondenzátor plně vybitý.
- ► Neměřte hodnoty součástek zapojených v elektrickém obvodu
- ► Používejte pouze přiložený napájecí adaptér.
- Se zařízením manipulujte opatrně.
- ► Nevystavujete přístroj přímému slunečnímu světlu.<br>► Neumisťuite přistroj do blízkosti vody nebo kontakt
- ► Neumisťujte přistroj do blízkosti vody nebo kontaktu s vodou.
- ► Nad přístrojem nemanipulujte s jakoukoli tekutinou.
- ► Nepoužívejte zařízení v prostředí s nebezpečím výbuchu.
- ► Nevystavujte zařízení otřesům a vibracím. Mohlo by dojít k nesprávné funkci zařízení, nebo jeho poškození.
- Před odpojením od napájení přístroj vypněte.
- ► Neodborné a neoprávněné opravy nebo výměny součástí přístroje mohou způsobit požár, elektrický zkrat nebo jiná nebezpečí.<br>► Nevypínejte a nezapínejte přístroj během doby kratší než 3 sekundy
- ► Nevypínejte a nezapínejte přístroj během doby kratší než 3 sekundy.
- Sami se nepokoušejte přístroj opravovat. Tuto činnost svěřte kvalifikovanému servisu.
- ► Zařízení by mělo být instalováno pouze zaškolenou a kvalifikovanou osobou a to ve shodě se všemi bezpečnostními předpisy s normami.
- ► Zařízení obsahuje baterii.
- Nenechávejte zařízení s vybitou baterií. Pokud je baterie dlouhodobě vybita dochází k jejímu nevratnému poškození a ztrátě kapacity. Na tato poškození se nevztahuje záruka.
- ► Během nabíjení nenechávejte zařízení bez dozoru. Pokud by došlo k přílišnému zahřívání baterie, ihned zařízení odpojte od nabíjecího zdroje. Baterie nesmí být nabíjena déle než 8 hodin.
- ► Před výměnou baterie je potřeba zařízení vypnout a odpojit od napájení jinak hrozí úraz elektrickým proudem.
- ► Použitou baterii ekologicky zlikvidujte.
- ► Pro výměnu vždy použijte pouze správnou baterii s odpovídajícím napětím. Použití jiné baterie může vést ke zničení zařízení nebo explozi baterie.

# **P***ř***edstavení testeru**

Sedmi palcový monitor s testerem je určen k diagnostice a nastavení IP kamer a AHD, TVI, nebo analogových kamer při instalaci kamerových systémů a rozvodů kamerových systémů. Rozlišení monitoru 1280 x 800 umožňuje nastavení full HD kamer bez většího zkreslení, nebo degradace obrazu. Tester podporuje ONVIF protokol a tím i komunikaci s mnoha síťovými zařízeními. Tester je určen také k diagnostice rozvodů počítačových sítí, umí odeslat dotaz PING, otestovat PoE napájení, případně poskytnout PoE napájení pro otestování IP kamery. Umožňuje otestovat konektor RJ45.

#### **Vlastnosti**

- 7 palcový retina dotykový display s rozlišením  $1920 \times 1080$  pixelů
- 10/100/1000M Ethernet konektor pro připojení internetu, nebo LAN monitorování komunikace v reálném čase
- Zobrazení až 4K video streamu ve formátu H.264 a H.265
- 5MP TVI test, 2560 × 1944P 12.5 fps, 4 × zoom, video záznam a přehrávání, ovládání PTZ a OSD menu po koaxiálním kabelu
- 4MP AHD test, 2560 × 1440P 15fps/25fps/30fps, 4 × zoom, video záznam a přehrávání, ovládání PTZ a OSD menu po koaxiálním kabelu
- 4MP CVI test, 2560 × 1440P 25fps/30fps, 4 × zoom, video záznam a přehrávání, ovládání PTZ a OSD menu po koaxiálním kabelu
- IP & CVBS test signálu kamer, PTZ ovladač
- Rapid video jednoduché nalezení a zobrazení obrazu kamery jedním tlačítkem
- Rapid ONVIF jednoduché nalezení a zobrazení obrazu IP kamery s protokolem ONVIF jedním tlačítkem a vytvoření logu
- Testování signálu IP a analogového najednou pomocí převodu z analogového signálu na digitální v dual test window IP & **CVBS**
- Nastavení zobrazení možnost přesouvání oblíbených ikon, vytváření adresářů
- Funkce Cable tracer vyhledání kabelu v kabelovém svazku
- Tlačítko zkratek (Shortcut), rozbalovací menu, výběr funkcí PoE napájení, nastavení IP, přepínač WLAN, vstup HDMI a mnoho dalších rozhraní
- Vylepšená funkce Cable tester pro testování UTP kabelů, telefonních kabelů a dalších typů s možností uložení reportu
- Tester síťových kabelů RJ45 test zapojení konektoru, průchodnosti kabelu, útlumu na kabelu, zkreslení
- Uzamčení obrazovky, uzamčení heslem
- HDMI vstup podporuje 720 × 480p / 720 × 576p / 1280 × 720p / 1920 × 1080p / 1024 × 768p / 1280 × 1024p / 1280 × 900p / 1440 × 900p
- HDMI výstup podporuje 720P / 1080P
- CVBS loop test, tester vysílá a přijímá signál color bar pro prověření BNC kabelu
- Testování komunikace na "LAN portu" a WiFi rychlost uploadu a downloadu
- Možnost uživatelské instalace aplikací
- Test ONVIF kamer, podpora 4K / H.265 / H.264, PTZ ovládání (ONVIF)
- Wi-Fi pro testování bezdrátových kamer, možnost vytvoření WIFI hotspotu
- Přehrávač videa v rozlišení 4K a MKV/MP4
- PoE DC48V výstup pro napájení IP kamer, maximální výkon 24W
- 12V / 2A výstup pro napájení kamer
- 5V / 2A výstup sloužící jako power banka
- Quick office aplikace ( podporuje excel, word, ppt formát souborů )
- 8GB SD karta součástí
- IP discovery aplikace pro nalezení obsazených adres v lokální síti
- Podpora PTZ ovládání na protokolech PELCO-P, PELCO-D, SAMSUNG a mnoho dalších
- Audio vstup a výstup, přehrávač audio záznamů …
- 7.4 V / 5000mAh Lithium Ion Polymer Baterie pro provoz až 10 hodin(doba nabíjení 6~7 hodin)

# **Funkce testeru**

# **Dotykové OSD menu**

Tester je vybaven dotykovým displejem i ovládacími tlačítky. Tato kombinace umožňuje velmi jednoduché intuitivní ovládání

#### **Tester IP kamer**

Tester umožňuje připojení IP kamer podporujících ONVIF protokol. Umožňuje zobrazit obraz IP kamery a nastavení IP adresy IP kamery. Podporuje také testování funkcí PTZ kamer a jejich ovládání. V současnosti je podporováno více než 70 typů PTZ kamer.

#### **Tester analogových kamer**

Podpora PAL i NTSC norem videosignálu. Možnost nastavení Jasu, Kontrastu, Barevnosti a sytosti obrazu kamery.

# **PTZ ovládání**

Tester umožňuje ověřit ovládání PTZ kamer. Pro test ovládání je nutné správně nastavit komunikační protokol, rychlost a adresu ovládané PTZ kamery a rychlost otáčení.

# **Generátor testovacího signálu (TV OUT)**

Tester může generovat testovací signál na BNC výstup pro ověření funkce připojeného monitoru, nebo průchodnosti trasy videosignálu

# **Zdroj napájení DC12V / 2A, nebo DC5V / 2A na USB portu**

Tester má výstup pro napájení kamer DC12V a USB výstup pro napájení USB zařízení(powerbank)

# **Tester audio signálu**

Lze otestovat audiosignál zařízení s výstupem mic. Monitor tento signál může nahrát a na živo přehrát.

#### **Tester kabelů**

Tester umožňuje otestovat průchodnost UTP, nebo telefonních kabelů. Po připojení kabelu k testeru se zobrazí jeho základní parametry, jako jsou typ kabelu, řazení jednotlivých vodičů v konektoru RJ45.

# **Analyzátor PTZ dat**

Tester umí analyzovat data na seriové lince RS232 / 485. Po připojení a linky zobrazí na displeji typ protokolu a hexadecimální kód přenášených dat.

#### **Digitální zvětšení obrazu**

Tester umožňuje digitální zvětšení vybrané části obrazu až 4x

#### **Momentka, uložení záznamu a přehrání záznamu**

Tester umožňuje uložit na vloženou SD kartu momentku ve formátu JPEG. Umožňuje také nahrát záznam vide na SD kartu. Záznam je přímo přehratelný v Media playeru

#### **DHCP**

Tester má vestavěný DHCP server pro automatické přidělování IP adres IP kamerám. Při připojení IP kamery nastavené na přidělení IP adresy DHCP serverem přidělí tester IP kameře adresu a může se na IP kameru přímo připojit, bez složitého nastavování IP adresy na testeru.

#### **Test na různých segmentech sítě**

Tester umí detekovat pevné adresy IP kamer na různých segmentech sítě.

#### **PING test**

Tester umí odeslat PING dotaz pro otestování funkce a síťové dostupnosti IP kamery, nebo jiného síťového zařízení

# **Vyhledání a test PoE portu**

Tester umí odeslat signál k aktivaci PoE napájení na portu switche. Lze si tak jednoduše ověřit zda daný port podporuje PoE napájení. Umí také změřit hodnotu napětí na konci kabelu na jednotlivých vodičích UTP kabelu.

# **LED svítilna**

Tester má vestavěnou LED svítilnu, kterou lze v případě potřeby zapnout

#### **WiFi**

Tester je vybaven WiFi klientem umožňujícím snadné testování konektivity WiFi kamer.

# **Tester AHD, TVI, CVI**

Tester podporuje zobrazení kamer 720P i 1080P, přístup do OSD menu, ovládání PTZ kamer.

# **Zdroj PoE napájení**

Tester je vybaven zdrojem PoE napájení 802.3at na 48V o výkonu až 24W

# **HDMI výstup**

Tester je vybaven HDMI výstupem 1080P 60Hz

#### **Měření šířky pásma**

Pro měření šířky pásma je nutné použít dva testery proti sobě – jeden jako vysílač a jeden jako přijímač

# **Vyhledávač kabelů**

Tester umí "prozvonit" kabel pro snadnou identifikaci kabelu v kabelovém svazku.

# **FTP server**

Po připojení esteru do sítě lze spustit FPT server a otestovat funkci ukládání na FTP server.

# **Popis rozhraní testeru**

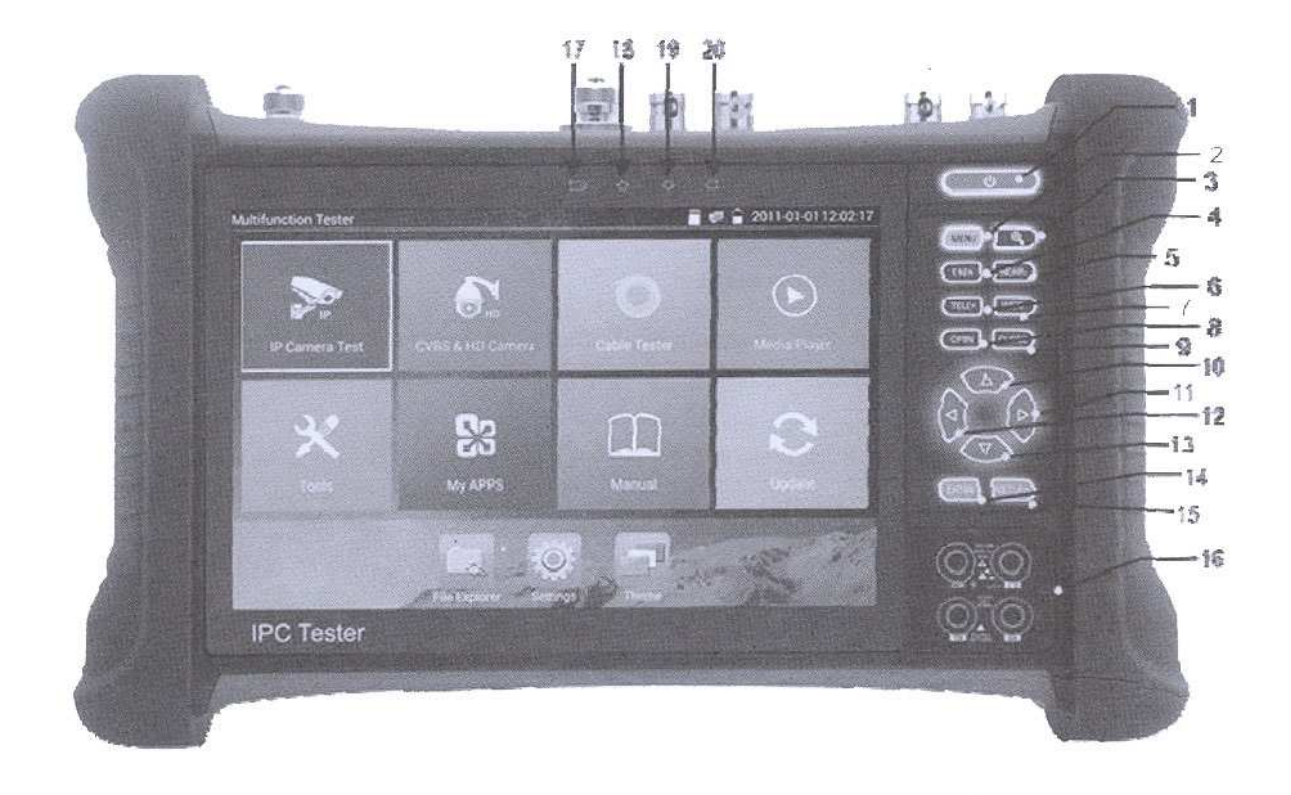

Top interface

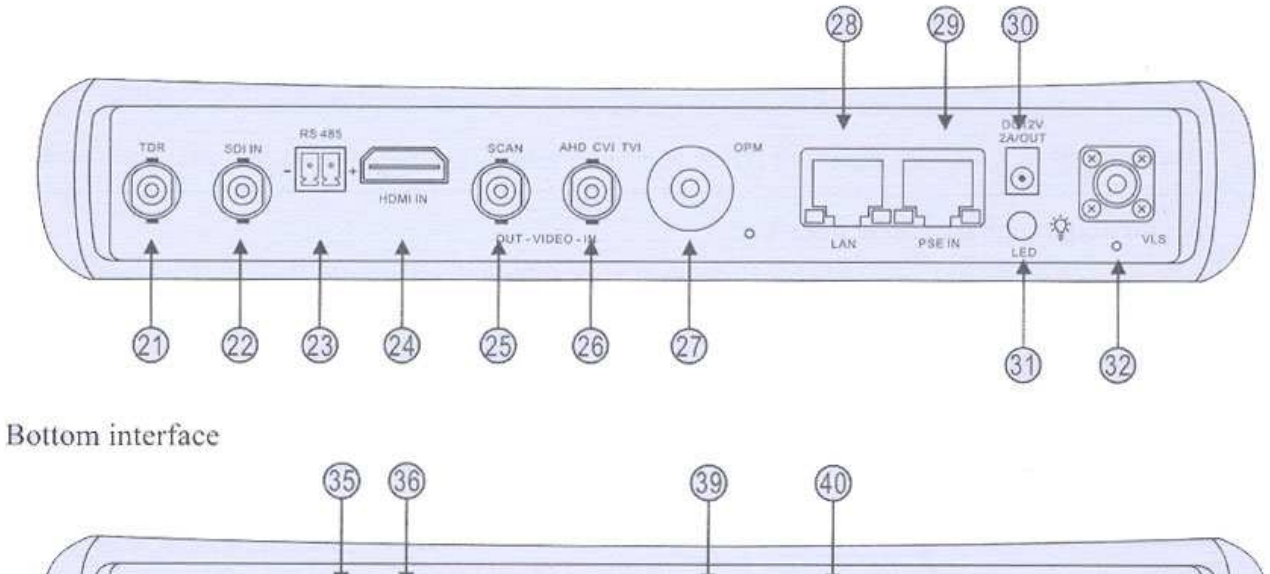

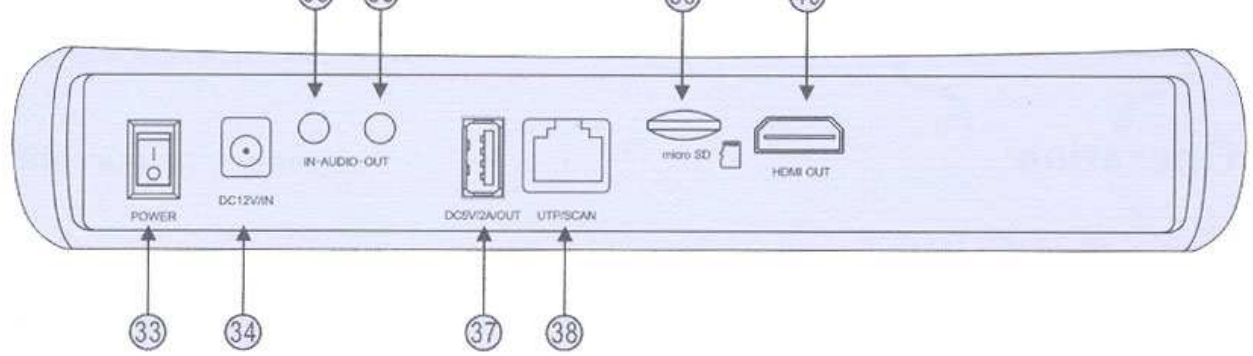

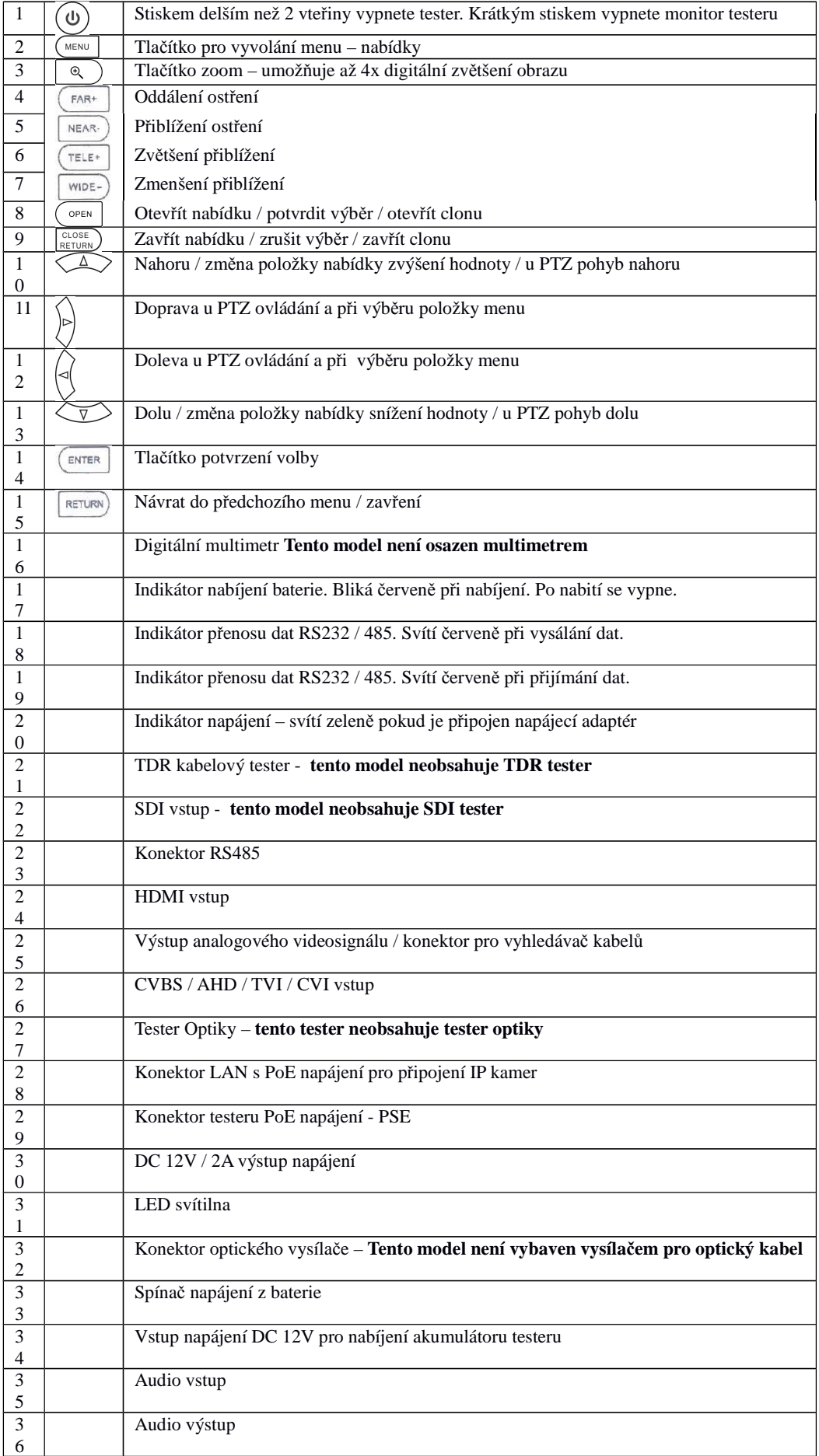

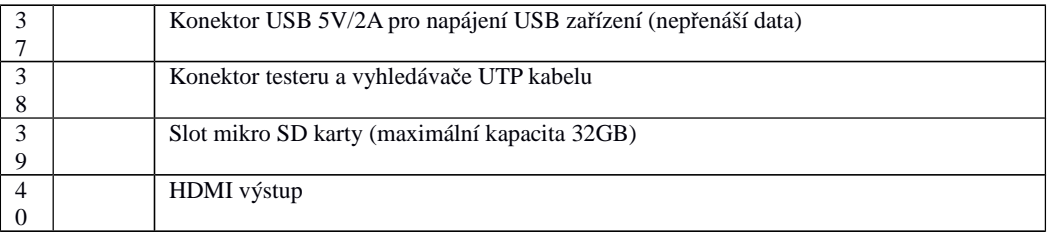

# **Uvedení do provozu, zapojení a ovládání**

#### **Připojení akumulátoru**

Tester má vestavěnou Lithium polymerovou baterii pro zajištění provozu v místech bez napájení. Tato baterie je z bezpečnostních důvodů při přepravě odpojena vypínačem na testeru. Před prvním použitím doporučujeme připojit k testeru napájecí adaptér a baterii testeru nechat nabít. Doba nabíjení testeru by neměla překročit 8 hodin. Pro nabíjení použijte pouze přiložený napájecí adaptér.

Nabíjení je indikováno blikající kontrolkou. Po plném nabití baterie se kontrolka vypne(přestane blikat). Pokud se indikátor nabití baterie vypne – je baterie nabita přibližně na 90%. Doba nabíjení může být prodloužena ještě o hodinu, ale nesmí přesáhnout 12 hodin.

Pro zapnutí testeru použijte červené tlačítko na přední straně testeru  $\bigcirc$  po dobu 2. sekund Pro vypnutí monitoru testeru a přechod do stand-by módu stiskněte toto tlačítko krátce. Pro vypnutí testeru stiskněte tlačítko dlouze. Pokud tester vykazuje neobvyklou činnost stiskněte toto tlačítko po dobu několika sekund pro obnovení výchozích hodnot.

# **Základní nastavení**

Monitor nabízí dvě varianty módu zobrazení:

Lite mód – výchozí – nabízí přehledné ikony pro spuštění aplikací

Normal mód – nabízí přehled všech aplikací na několika obrazovkách.

#### **Přepnutí módu:**

Ve spodním menu vyberte Theme. -> Desktop Style – otevře se nabídka Lite mode, Normal mode.

#### **Dále bude popsán mód Normal – obsahuje všechny dostupné aplikace.**

Klikněte na ikonu *Setting*. V rozhraní lze nastavit:

*Language* – Jazyk – vyberte v rozbalovacím menu požadovanou jazykovou verzi.

*Date / Time* – Datum a čas

- *IP setting*  nastavení sítě: lze zvolit mezi ručním nastavením zaškrtnutím položky *IP Set in: Static*, nebo automatickým nastavením zaškrtnutím položky *Dynamic (DHCP)* U ruční konfigurace je nutné nastavit: IP adresa - *IP address,* Maska podsítě – *Subnet mask*, Brána – *Gateway,* DNS server – *DNS address.* Je možné spustit DHCP server přímo na testeru kliknutím na volbu DHCPserver.
- *WLAN Net*  tester podporuje připojení do lokální wifi sítě. Povolit připojení můžete kliknutím na přepínač *Open the WIFI*. Po zapnutí tester vyhledá všechny dostupné wifi sítě v dosahu. Pro připojení klikněte na název nalezené sítě a zadejte heslo pro autorizaci pokud jej síť vyžaduje. Ručně lze připojení zadat po kliknutí na tlačítko *Add network*. Zadejte SSID sítě, heslo pro přihlášení k síti v položce *Password*. Vyberte typ zabezpečení v položce *Security*. Tester také může zpřístupnit wifi spojení pomocí vlastního WiFi hotspotu – kliknutím na Wi-Fi hotspot. Je potřeba zadat SSID a heslo pro autorizaci klientů.

*Brightness* – nastavení jasu monitoru a doby přechodu do režimu spánku – *Sleep time*.

*Volume* – nastavení hlasitosti reproduktoru – ztišit = Q*uiet*, vysoká hlasitost *= loud.* 

- *SD card* zobrazení informací o SD kartě: celková kapacita karty *Total capacity,* obsazená kapacita *Used capacity,*  zbývající použitelná kapacita - *Available capacity.* SD kartu je pro použití v testeru potřeba naformátovat kliknutím na tlačítko *Format SD card.* Pokud chcete vyjmout kartu z testeru je potřeba ji odpojit kliknutím na položku *Unmount SD card*
- *FTP server* Tester má nainstalován FTP server pro test ukládání snímků a podobně. Lze povolit anonymní připojení povolením volby *Anonymous login*. Pokud je volba anonymního přihlášení vypnuta je potřeba definovat uživatelské jméno – *username*, heslo po kliknutí na *Please enter the password,* heslo lze zobrazit přepnutím volby *Show password.* Server se spustí po kliknutí na *Start service*
- *Version information* zobrazení seznamu nainstalovaných aplikací a aktuálních verzí. Aplikace lze odinstalovat kliknutím na vybranou aplikaci a podržením po dobu alespoň 2 vteřiny – objeví se okno pro potvrzení odinstalování – *Do you want to uninstall this app?* Pro odinstalování klikněte na OK

*Screen rotation –* otočení obrazovky o 180°

*PTZ address scanning –* povolení vyhledávání adres PTZ kamer

*User management –* nastavení informací o uživateli testeru a možnost registrace testeru v systému výrobce zařízení. *Lock screen –* nastavení uzamčení obrazovky testeru. Pod položkou No Security lze vybrat možnost zabezpečení heslem, nebo obrázkovým gestem

*Tester play –* možnost nastavení rozlišení obrazovky pro tester videosignálu

*Shortcut Menu –* nastavení rychlé nabídky aplikací – v levé části je seznam všech aplikací testeru. V pravo je výběr aplikací zahrnutých v rychlé nabídce. Přidání do rychlé nabídky provedete stisknutím vybrané aplikace v seznamu všech aplikací po dobu 3 vteřin. Odebrat můžete plaikaci z rychlé nabídky stisknutím příslušné aplikace po dobu 3 vteřin. *Factory default –* reste testeru do továrních hodnot. Po kliknutí na tlačítko Factory default se otevře potvrzující dialog. Pro nastavení továrních hodnot klikněte na Yes. Pro zrušení klikněte na Cancel. *HDMI –* nastavení rozlišení HDMI výstupu

Klikněte na ikonu *Theme –* lze nastavit barvu pozadí ikon monitoru.

Styl zobrazení ikon - *Desktop style –* Po kliknutí se otevře nabídka s výběrem – *Lite mode –* Pro zobrazení velkých dlaždicových ikon. *Normal mode –* pro zobrazení menších ikon. *Background –* nastavení pozadí monitoru.

Klikněte na ikonu *File explorer –* pro spuštění prohlížeče souborů

#### **Připojení IP kamery**

Připojte k IP kameře napájecí zdroj. Propojte IP kameru s testerem(LAN konektor) Pokud na konektoru testeru svítí zelený LED indikátor a oranžový indikátor problikává je spojení s IP kamerou v pořádku. Pokud indikátory nesvítí není spojení navázáno. Zkontrolujte napájení IP kamery a prověřte propojovací kabel.

Pokud připojujete IP kameru s možností napájení PoE, propojte kameru s testerem(LAN port) a v menu testeru zapněte PoE funkci

Upozornění: Pokud vypnete PoE napájení z testeru, je možné připojit jiný zdroj PoE napájení do PSE IN vstupu testeru. IP kamera bude napájena přes LAN port z PSE portu. V tomto případě tester nemůže přijímat data z LAN portu. Je li do PSE IN připojen PoE switch je možno se připojit na IP kameru z PC připojeného do tohoto switche.

**Varování:** Zdroj PoE napájení smí být připojen pouze do PSE IN portu testeru. Připojení do jiného portu poškodí tester.

#### **Připojení analogové kamery**

Analogovou kameru je možné připojit do VIDEO IN vstupu testeru. Obraz kamery se zobrazí po stisku ikony PTZ.

Video výstup testeru VIDEO OUT je možné připojit na monitor s AV vstupem

Pro ovládání analogové PTZ kamery je nutné propojení seriové linky RS485. Při propojení je nutné dbát na správnou polaritu. Pro připojení ovládací jednotky s rozhraním RS 232 použijte konektor RS232 (dejte pozor na polaritu)

# **Připojení AHD, TVI, CVI kamery**

Pro připojení těchto typů kamer použijte vstup testeru AHD TVI CVI. V menu testeru klikněte na odpovídající ikonu pro zobrazení obrazu kamery.

Pro ovládání HD PTZ kamery je nutné propojení seriové linky RS485. Při propojení je nutné dbát na správnou polaritu. Pro připojení ovládací jednotky s rozhraním RS 232 použijte konektor RS232 (dejte pozor na polaritu)

# **OSD menu testeru**

Tester je pro ovládání vybaven dotykovým displayem a ovládacími tlačítky. Výběr položky menu lze provést dotykem ikony, nebo<br>přesunutím na vybranou ikonu pomocí směrových tlačítek a stiskem tlačítka ENTER. Ukončení vybrané

kliknutím na červenou ikonu křížku v pravém horním rohu, nebo stiskem tlačítka CLOSE RETURN(v některých případech **MENU**)

Ikony které nechcete používat můžete přesunout do složky APPS tak, že na ni kliknete déle než 1 sekundu – otevře se hlášení: Přesunout do složky APPS - "MOVE TO APPS dir?" Přesunutí potvrdíte kliknutím na volbu "OK" Přesunutí zrušíte kliknutím na "Cancel". Přesunout ikonu ze složky APPS na plochu lze stejným způsobem. Ve složce APPS klikněte na vybranou ikonu po dobu delší než 1 sekunda a potvrďte přesunutí v hlášení: Přesunout na plochu? – "Move to the desktop?" kliknutím na "OK"

# **Rapid video – zobrazení streamu IP kamery**

Pro zobrazení steamu IP kamery s protokolem ONVIF klikněte na *Rapid video.* Otevře se aplikace která automaticky vyhledá kamery s protokolem ONVIF dostupné v lokální síti a zobrazí je v levé části v oblasti označení *Device list.* Pokud se Vámi hledaná IP kamer v seznamu nezobrazí, klikněte na tlačítko *Refresh* pro opětovné vyhledání IP kamer v síti, nebo je možné ji přidat ručně kliknutím na *ADD.* 

IP kameru lze pomocí testeru nastavit. Pro přístup do nastavení je nutná autorizace jménem a heslem. Jméno a heslo je možné zadat v levé horní části obrazovky vedle tlačítka *Login.* Přihlašovací údaje je možné uložit pro příští přihlášení zaškrtnutím políčka *Remember.* Pokud je kamera nastavena tak, e nevyžaduje přihlášení zaškrtněte políčko *Non verification.*  Předvolby přihlašování a vyhledávání jsou pod položkou Nastavení – *Setting* v levém dolním rohu.

C*ross network scan –* vyhledávání v lokální síti i mimo rozsah podsítě – Povolit – *Open* / Nepovolit – *Close*

*Auto login –* automatické přihlášení k naposledy použitému účtu – Povolit – *Open* / Nepovolit – *Close*

*Video streaming transport –* typ protokolu přenosu videa – TCP / UDP *Photo storage* – nastavení místa pro ukládání snímků *Video storage* – nastavení místa pro ukládání videosekvencí *View manual* – zobrazit manuál *Restore default setting –* nastavit tovární hodnoty nastavení Po přihlášení je možné v položce: *Identification –* zobrazit informace o IP kameře. *Name* – název kamery *Location* – popis umístění kamery *Manufacturer* – výrobce kamery *Model* – informace o modelové řadě kamery *Hardware* – informace o verzi hardware kamery *Firmware* – verze aktuálního firmware kamery *Device ID* – jedinečné ID kamery *IP address* – aktuálně nastavená IP adresa *MAC address* – jedinečná adresa síťového rozhraní kamery *ONVIF version* – verze aktuálně použitého protokolu ONVIF *URI* – adresa kamery *Time Set* – nastavení aktuálního času kamery. Lze nastavit časové pásmo – *Time zone* Nastavit čas podle času testeru – *Synchronize with computer time* Nastavit čas podle NTP serveru – *Synchronize with NTP server* Nastavit čas ručně – *Set manually* Pro potvrzení klikněte na OK. Pro zrušení změn klikněte na *Cancel Maintenance – Software reset –* pokud kamera vykazuje neobvyklé chyby je možné ji resetovat do továrního nastavení - *Hardware reset –* v případě vážných problémů lze kameru resetovat hardwarově - *Reboot –* Restart kamery *Network set –* nastavení sítě *DHCP –* povolení – *ON* služby načtení síťových parametrů z DHCP serveru *-* Zakázání a ruční nastavení sítě - *Off IP address –* aktuálně nastavená IP adresa *Subnet mask –* maska podsítě *Default gateway –* výchozí brána *Host name –* v případě PPoE, nebo neveřejné IP adresy lez použít Host name IP kamery *DNS –* adresa Domain name serveru *NTP server –* adresa serveru pro synchronizaci času *HTTP ports –* port webového rozhraní – Povolit - *Enable /* Zakázat - *Disable* – výchozí hodnota je 80 *HTTPS ports –* port webového rozhraní se zabezpečeným přenosem – Povolit – *Enable /* Zakázat – *Disable RTSP ports -* port přenosu živého streamu - Povolit – *Enable /* Zakázat – *Disable-* výchozí hodnota 554 *ONVIF discovery mode –* mód ONVIF – zjistitelná – *Discovery* / nezjistitelná – *Non discovery User Set –* nastavení uživatele IP kamery – lze Přidat uživatele – *Create –* je potřeba zadat Jméno – *Name*, Heslo – *Password,*  Potvrdit heslo – *Repeat password* a nastavit oprávnění – *Role* Upravení uživatele – *Modify* Smazání uživatele - *Delete Live video –* náhled živého videa IP kamery – dvojklikem v obraze zobrazíte video na celou obrazovku. Pravé horní části obrazu můžete zobrazit ikony pro práci s videem – *Snapshot:* Uložení snímku kamery. Po kliknutí na ikonu se uloží aktuální snímek kamery. *Record:* Uložení záznamu videa. Klikněte na ikonu pro spuštění nahrávání. Pro ukončení nahrávání klikněte na ikonu znovu. *Photo*: prohlížeč uložených obrázků – otevře se seznam náhledů. Pro prohlížení obrázku dvakrát klikněte na vybraný náhled. Opětovným dvojklikem se vrátíte do seznamu náhledů *Playback:* přehrávač uložených záznamů videa. Po kliknutí se otevře seznam uložených videí. Kliknutím na vybraný záznam se spustí přehrávání. Pro přejmenování nebo smazání záznamu na vybraný záznam klikněte a podržte dokud se neobjeví nabídka. Pro přejmenování klikněte na *Rename*. Pro smazání klekněte na *Delete. PTZ:* Nastavení parametrů PTZ ovládání  *SET:* nastavení parametrů ukládání momentek a videa. *Video Set –* nastavení parametrů streamu IP kamery *Encoder and resolution –* nastavení typu kódování a rozlišení *Encoder interval –* nastavení intervalu kódování videa *Quality –* nastavení míry komprese *Frame rate –* rychlost snímkování *Bitrate limit –* maximální datový tok *GOV length –* maximální délka souboru *Imaging set* – nastavení parametrů videa *Brightness:* nastavení jasu obrazu *Color saturation:* nastavení sytosti barev *Contrast:* nastavení kontrastu *Profiles –* zobrazení informací o streamech *Preview –* náhled na obraz kamery .

# **Tester analogových kamer**

Pro zobrazení analogových kamer klikněte na ikonu CVBS

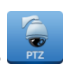

V levé části obrazu jsou k dispozici ikony pro:

*Photo*: prohlížeč uložených obrázků – otevře se seznam náhledů. Pro prohlížení obrázku dvakrát klikněte na vybraný náhled.

Opětovným dvojklikem se vrátíte do seznamu náhledů.

*Snapshot:* Uložení snímku kamery. Po kliknutí na ikonu se uloží aktuální snímek kamery. *Record:* Uložení záznamu videa. Klikněte na ikonu pro spuštění nahrávání. Pro ukončení nahrávání klikněte na ikonu znovu. *Playback:* přehrávač uložených záznamů videa. Po kliknutí se otevře seznam uložených videí. Kliknutím na vybraný záznam se spustí přehrávání. Pro přejmenování nebo smazání záznamu na vybraný záznam klikněte a podržte dokud se neobjeví

nabídka. Pro přejmenování klikněte na *Rename*. Pro smazání klekněte na *Delete.*

*PTZ:* Nastavení parametrů PTZ ovládání

*SET:* nastavení parametrů obrazu

#### **Nastavení parametrů PTZ**

*Protocol:* Výběr komunikačních protokolu pro ovládání PTZ kamery *Port:* Výběr komunikační linky – RS485 / RS232 / RS422 *Baud rate*: nastavení přenosové rychlosti *Address:* nastavení adresy ovládané kamery *Horizontal speed:* nastavení rychlosti horizontálního otáčení kamery *Vertical speed:* nastavení rychlosti vertikálního otáčení kamery *Set position:* uložení prepozice *Call position:* vyvolání uložené prepozice

#### **Ovládání PTZ kamery**

Kameru lze natáčet směrovými tlačítky. K ovládání přiblížení slouží tlačítka *Tele* pro přiblížení a *Wide* pro oddálení K ovládání zaostření slouží tlačítka *Near* pro zaostření bližších předmětů a *Far* pro vzdálenější objekty K ovládání clony slouží tlačítka *Open* pro otevření clony a *Close* pro zavření clony

Ovládání pomocí dotykové obrazovky

Pro otáčení kamery v požadovaném směru se dotkněte obrazovky na straně kam chcete kameru otočit Pro přiblížení se dotkněte dvěma prsty obrazovky a odtáhněte je od sebe. Oddálení proveďte opačným postupem.

#### **Nastavení parametrů obrazu**

*Brightness:* nastavení jasu obrazu *Contrast:* nastavení kontrastu *Saturation:* nastavení sytosti barev *Gray scale:* nastavení odstínů šedi *Photo storage:* nastavení ukládání obrázků – v *Manual* módu lze jednotlivé snímky pojmenovat *Video storage:* nastavení ukládání nahrávek videa – v *Manual* módu lze jednotlivé záznamy pojmenovat

#### **Generátor testovacího signálu (TV OUT)**

Tester může generovat testovací signál na BNC výstup pro ověření funkce připojeného monitoru, nebo průchodnosti trasy

Videosignálu. Klikněte na ikonu TV OUT ve pro spuštění generátoru testovacího signálu. V horní části lze zvolit normu signálu<br>PAL, nebo NTSC. V dolní části jsou náhledové obrázky různých typů testovacích signálů. Kliknutím videosignálu. Klikněte na ikonu TV OUT a bude aktivní na VIDEO OUT. Pro ukončení klikněte na ikonu červeného křížku v pravém horním rohu.

#### **ONVIF**

Tester IP zařízení na ONVIF standardu.

Po spuštění aplikace skenuje lokální síť a vyhledává všechna zařízení s daným standardem ONVIF. Vyhledaná zařízení se zobrazí v levé části v oblasti označení *Device list.* Pokud se Vámi hledaná IP kamer v seznamu nezobrazí, klikněte na tlačítko *Refresh* pro opětovné vyhledání IP kamer v síti, nebo je možné ji přidat ručně kliknutím na *ADD.* 

IP kameru lze pomocí testeru nastavit. Pro přístup do nastavení je nutná autorizace jménem a heslem. Jméno a heslo je možné zadat v levé horní části obrazovky vedle tlačítka *Login.* Přihlašovací údaje je možné uložit pro příští přihlášení zaškrtnutím políčka *Remember.* Pokud je kamera nastavena tak, e nevyžaduje přihlášení zaškrtněte políčko *Non verification.* 

Předvolby přihlašování a vyhledávání jsou pod položkou Nastavení – *Setting* v levém dolním rohu.

C*ross network scan –* vyhledávání v lokální síti i mimo rozsah podsítě – Povolit – *Open* / Nepovolit – *Close*

*Auto login –* automatické přihlášení k naposledy použitému účtu – Povolit – *Open* / Nepovolit – *Close*

*Video streaming transport –* typ protokolu přenosu videa – TCP / UDP

*Photo storage* – nastavení místa pro ukládání snímků

*Video storage* – nastavení místa pro ukládání videosekvencí

*View manual* – zobrazit manuál

*Restore default setting –* nastavit tovární hodnoty nastavení

Po přihlášení je možné v položce: *Identification –* zobrazit informace o IP kameře. *Name* – název kamery *Location* – popis umístění kamery *Manufacturer* – výrobce kamery *Model* – informace o modelové řadě kamery *Hardware* – informace o verzi hardware kamery *Firmware* – verze aktuálního firmware kamery *Device ID* – jedinečné ID kamery *IP address* – aktuálně nastavená IP adresa *MAC address* – jedinečná adresa síťového rozhraní kamery *ONVIF version* – verze aktuálně použitého protokolu ONVIF *URI* – adresa kamery *Time Set* – nastavení aktuálního času kamery. Lze nastavit časové pásmo – *Time zone* Nastavit čas podle času testeru – *Synchronize with computer time* Nastavit čas podle NTP serveru – *Synchronize with NTP server* Nastavit čas ručně – *Set manually* Pro potvrzení klikněte na OK. Pro zrušení změn klikněte na *Cancel Maintenance – Software reset –* pokud kamera vykazuje neobvyklé chyby je možné ji resetovat do továrního nastavení - *Hardware reset –* v případě vážných problémů lze kameru resetovat hardwarově - *Reboot –* Restart kamery *Network set –* nastavení sítě *DHCP –* povolení – *ON* služby načtení síťových parametrů z DHCP serveru *-* Zakázání a ruční nastavení sítě - *Off IP address –* aktuálně nastavená IP adresa *Subnet mask –* maska podsítě *Default gateway –* výchozí brána *Host name –* v případě PPoE, nebo neveřejné IP adresy lez použít Host name IP kamery *DNS –* adresa Domain name serveru *NTP server –* adresa serveru pro synchronizaci času *HTTP ports –* port webového rozhraní – Povolit - *Enable /* Zakázat - *Disable* – výchozí hodnota je 80 *HTTPS ports –* port webového rozhraní se zabezpečeným přenosem – Povolit – *Enable /* Zakázat – *Disable RTSP ports -* port přenosu živého streamu - Povolit – *Enable /* Zakázat – *Disable-* výchozí hodnota 554 *ONVIF discovery mode –* mód ONVIF – zjistitelná – *Discovery* / nezjistitelná – *Non discovery User Set –* nastavení uživatele IP kamery – lze Přidat uživatele – *Create –* je potřeba zadat Jméno – *Name*, Heslo – *Password,*  Potvrdit heslo – *Repeat password* a nastavit oprávnění – *Role* Upravení uživatele – *Modify* Smazání uživatele - *Delete Live video –* náhled živého videa IP kamery – dvojklikem v obraze zobrazíte video na celou obrazovku. Pravé horní části obrazu můžete zobrazit ikony pro práci s videem – *Snapshot:* Uložení snímku kamery. Po kliknutí na ikonu se uloží aktuální snímek kamery. *Record:* Uložení záznamu videa. Klikněte na ikonu pro spuštění nahrávání. Pro ukončení nahrávání klikněte na ikonu znovu. *Photo*: prohlížeč uložených obrázků – otevře se seznam náhledů. Pro prohlížení obrázku dvakrát klikněte na vybraný náhled. Opětovným dvojklikem se vrátíte do seznamu náhledů *Playback:* přehrávač uložených záznamů videa. Po kliknutí se otevře seznam uložených videí. Kliknutím na vybraný záznam se spustí přehrávání. Pro přejmenování nebo smazání záznamu na vybraný záznam klikněte a podržte dokud se neobjeví nabídka. Pro přejmenování klikněte na *Rename*. Pro smazání klekněte na *Delete. PTZ:* Nastavení parametrů PTZ ovládání  *SET:* nastavení parametrů ukládání momentek a videa. *Video Set –* nastavení parametrů streamu IP kamery *Encoder and resolution –* nastavení typu kódování a rozlišení *Encoder interval –* nastavení intervalu kódování videa *Quality –* nastavení míry komprese *Frame rate –* rychlost snímkování *Bitrate limit –* maximální datový tok *GOV length –* maximální délka souboru *Imaging set* – nastavení parametrů videa *Brightness:* nastavení jasu obrazu *Color saturation:* nastavení sytosti barev *Contrast:* nastavení kontrastu *Profiles –* zobrazení informací o streamech

*Preview –* náhled na obraz kamery

#### **Tester IP kamer**

Aplikace umožňuje zobrazení obrazu IP kamery. Pro připojení ke kameře je nutné zadat následující parametry:

*Local IP* – IP adresa testeru – pokud nespadá do stejné podsítě jako vybraná kamera klikněte na tlačítko *EDIT* pro nastavení nových parametrů sítě testeru

*IP camera type* – vyberte ze seznamu výrobce a typ IP kamery *IPC cameras IP –* IP adresa IP kamery – použité IP adresy v lokální síti lze vyhledat kliknutím na Vyhledat - *Search IPC user name –* jméno uživatele pro přihlášení k IP kameře *IPC password –* heslo uživatele pro přihlášení k IP kameře – zobrazit předvyplněné heslo lze kliknutím na Zobrazit - *Show IPC port –* komunikační port IP kamery Pro zobrazení obrazu IP kamery klikněte na *Enter* Pro vymazání formuláře klikněte na *Reset.* Pro vyvolání posledního nastavení klikněte na *Restore* Pro výběr velikosti streamu klikněte na *Rate*

Po připojení ke kameře je zobrazeno živé video kamery. V levé části obrazu jsou k dispozici ikony pro:

*Photo*: prohlížeč uložených obrázků – otevře se seznam náhledů. Pro prohlížení obrázku dvakrát klikněte na vybraný náhled. Opětovným dvojklikem se vrátíte do seznamu náhledů.

*Snapshot:* Uložení snímku kamery. Po kliknutí na ikonu se uloží aktuální snímek kamery.

*Record:* Uložení záznamu videa. Klikněte na ikonu pro spuštění nahrávání. Pro ukončení nahrávání klikněte na ikonu znovu. *Playback:* přehrávač uložených záznamů videa. Po kliknutí se otevře seznam uložených videí. Kliknutím na vybraný záznam se

spustí přehrávání. Pro přejmenování nebo smazání záznamu na vybraný záznam klikněte a podržte dokud se neobjeví nabídka. Pro přejmenování klikněte na *Rename*. Pro smazání klikněte na *Delete.*

*SET:* nastavení parametrů ukládání momentek a videa.

#### **Web Browser**

V nabídce testeru je klasický webový prohlížeč. Prohlížeč není určen pro zobrazení webového rozhraní IP kamer, nebo rekordérů. Do prohlížeče není možné nainstalovat ovládací prvky pro zobrazení videa.

# **AHD, CVI, TVI tester**

Po spuštění aplikace se otevře okno se živým náhledem videa kamery. Po pravé straně je nabídka:

*Photo*: prohlížeč uložených obrázků – otevře se seznam náhledů. Pro prohlížení obrázku dvakrát klikněte na vybraný náhled. Opětovným dvojklikem se vrátíte do seznamu náhledů.

*Snapshot:* Uložení snímku kamery. Po kliknutí na ikonu se uloží aktuální snímek kamery.

*Record:* Uložení záznamu videa. Klikněte na ikonu pro spuštění nahrávání. Pro ukončení nahrávání klikněte na ikonu znovu. *Playback:* přehrávač uložených záznamů videa. Po kliknutí se otevře seznam uložených videí. Kliknutím na vybraný záznam se

spustí přehrávání. Pro přejmenování nebo smazání záznamu na vybraný záznam klikněte a podržte dokud se neobjeví nabídka. Pro přejmenování klikněte na *Rename*. Pro smazání klekněte na *Delete.*

*PTZ:* Nastavení parametrů PTZ ovládání

*SET:* nastavení ukládání momentek, nebo videa

#### **Nastavení parametrů PTZ**

*Port:* Výběr UTC nebo komunikační linky – RS485 / RS232 *Protocol:* Výběr komunikačních protokolu pro ovládání PTZ kamery *Baud rate*: nastavení přenosové rychlosti u komunikace po lince RS485 / RS232 *Address:* nastavení adresy ovládané kamery *Horizontal speed:* nastavení rychlosti horizontálního otáčení kamery *Vertical speed:* nastavení rychlosti vertikálního otáčení kamery *Set position:* uložení prepozice *Call position:* vyvolání uložené prepozice

#### **Ovládání PTZ kamery**

Kameru lze natáčet směrovými tlačítky.

K ovládání přiblížení slouží tlačítka *Tele* pro přiblížení a *Wide* pro oddálení K ovládání zaostření slouží tlačítka *Near* pro zaostření bližších předmětů a *Far* pro vzdálenější objekty K ovládání clony slouží tlačítka *Open* pro otevření clony a *Close* pro zavření clony

Ovládání pomocí dotykové obrazovky

Pro otáčení kamery v požadovaném směru se dotkněte obrazovky na straně kam chcete kameru otočit Pro přiblížení se dotkněte dvěma prsty obrazovky a odtáhněte je od sebe. Oddálení proveďte opačným postupem.

#### **Network tool**

Aplikace pro testování síťových funkcí obsahuje položky:

#### **Ping**

Aplikace slouží ke zjištění síťové odezvy vybraného síťového rozhraní. Lze zadat testovanou IP adresu v položce *Remote IP,* počet odeslaných testovacích paketů v položce *Packet count*, velikost testovacích paketů v položce *Packet size* a čas odesílání v položce *Packet Time.* Pro odeslání klikněte na *Start.*

#### **IP Scan**

Aplikace slouží k ověření použitých IP adres v testovaném rozsahu a ověření použitých portů na dané IP adrese.

Pro použití je nutné připojení testeru do lokální sítě. Po spuštění aplikace se otevře rozhraní s dvěma panely.

- V levém panelu *Scan IP* lze otestovat obsazené IP adresy ve zvoleném rozsahu. Zadejte počáteční IP adresu testovaného rozsahu - *Start IP* a koncovou adresu rozsahu – *End IP.* Pro spuštění testu klikněte na *Start*.
- V pravém panelu *Port number scan* lze otestovat použité porty na zadané IP adrese. Testovanou IP adresu zadejte do políčka *IP addresses* a klikněte na *Start* pro spuštění testování.

#### **Network test - test sítě**

Pro provedení testu propustnosti sítě jsou potřeba dva IP testery zapojené v síti. Na jedné se spustí server a na druhé klient. Aplikace změří propustnost sítě.

#### **Tester portů switche – Port flashing**

Tester umožňuje rozsvícení kontrolek připojeného portu switche. Připojte tester k LAN kabelu. Spusťte test. Na switchi se pravidelně rozbliká port příslušného LAN kabelu( obě kontrolky blikají současně v intervalu cca 1 sekunda ). Pro spuštění testu klikněte na *Start*.

# **DHCP**

Aplikace poskytující služby DHCP serveru. Lze nastavit : *Loacal address -* ip adresa testeru a DHCP servru *Address pool initial IP –* počáteční adresa rozsahu přidělovaných IP adres *Address pool End IP –* konečná adresa rozsahu přidělovaných IP adres *Address lease –* doba života přidělené adresy *Gateways –* ip adresa brány *DNS server* – IP adresa DNS serveru

Nastavení lze uložit kliknutím na tlačítko Save Ve spodní části je zobrazen seznam připojených klientů

# **Trasování IP přenosu – Trace route**

Aplikace otestuje a zobrazí počet bodů průchodu při IP komunikaci. Do položky *Remote IP* zadejte IP adresu ke které se připojujete a chcete otestovat spojení. Zadejte maximální počet průchozích bodů *Hop TTL(ms) Address* Pro spuštění trasování klikněte na *Start*

# **Tester spojení s IP adresou – Link monitor**

Pro otestování spojení klikněte na *Add* pro zadání testované adresy. Pro spuštění testu klikněte na *Start.* Pro ukončení testování klikněte na *Stop*. Pro smazání seznamu klikněte na *Delete*.

#### **PoE and Power Info - Test PoE**

Vypněte na testeru PoE napájení pokud je zapnuto. Připojte IP kameru podporující PoE napájení do LAN konektoru testeru. Tester umožňuje měření napětí PoE na jednotlivých vodičích. Připojte UTP kabel z PoE switche do PSE IN portu testeru. Aplikace PoE zobrazí napětí na jednotlivých vodičích UTP kabelu.

Pro zobrazení informací o DC 12V vstupu a výstupu připojte zařízení. Aplikace zobrazí aktuální odběr.

# **Tester Dat RS 485 / 232 – Data monitor**

Pro analýzu dat seriové linky RS 485 / 232 slouží aplikace *Data monitor*. Po spuštění aplikace je nutné nastavit správné parametry komunikace odpovídající parametrům připojeného zařízení. Pro nastavení klikněte na *Setting* a nastavte komunikační rychlost – *Baud rate,* typ linky – *Data - RS 232 / 485* a v položce *Advanced* nastavte parametry paketu – Paritu, počet datových bitů a stop bit. Pokud jsou parametry nastaveny správně zobrazí se vpravo nahoře typ protokolu. Pokud testované zařízení posílá data – tester je zobrazí. Pro smazání zobrazených dat použijte tlačítko *Close Return.* Tester umožňuje také příkazy posílat. K zadání příkazu slouží spodní část okna. Po kliknutí do pole se zobrazí virtuální klávesnice pro zadání příkazu. Pro odeslání příkazu klikněte na tlačítko *Send.* Pro opakované odesílání zaškrtněte položku *Sending .* Odeslané příkazy se zobrazí v pravém panelu.

# **Zdroj napájení - Power Out**

Tester má funkci napájecího zdroje DC 12V. Konektor pro napájení je označen DC12V 2A OUT. Tento konektor je pod napětím pokud je tester zapnutý.

Dále je zdrojem USB napájení DC5V na konektoru označeném DC5V/2A/OUT. Tento konektor je pod napětím i když je tester vypnutý – může sloužit jako Powerbanka.

Tester má také funkci zdroje PoE napájení IP kamery. V normálním stavu není PoE napájení aktivní. Napětí je v případě potřeby možno zapnout v této aplikaci. Pro zapnutí klikněte na *ON.* V horním pruhu aplikace se objeví informace 48V ON a v okně aplikace se objeví nápis: *DC power output: ON*. PoE napájení je na LAN portu na pinech 1,2,3,6. Pro vypnutí klikněte na *OFF*. Nápis v okně aplikace se změní na: *DC power output: OFF.*

# **Přehrávač – Media play**

Tester umožňuje zobrazit uložené snímky nebo přehrát video ve formátu MP4, H.264, MPEG4 a MKV z SD karty. Po kliknutí se otevře seznam uložených obrázků nebo videí. Kliknutím na vybraný záznam se spustí přehrávání. Pro přejmenování nebo smazání záznamu na vybraný záznam klikněte a podržte dokud se neobjeví nabídka. Pro přejmenování klikněte na *Rename*. Pro smazání klikněte na *Delete.*

# **Audio přehrávač**

Tester umožňuje přehrávání MP3 souborů uložených na SD kartě. Pro ovládání přehrávání použijte tlačítka ve spodní části obrazovky.

# **Svítilna – Flashlight**

Tester má funkci svítilny. Na horní straně je umístěna LED svítilna, kterou lze zapnout kliknutím na ikonu *Flashlight*. K ovládání zapnutí, nebo vypnutí slouží tlačítko *Lightning mode.* Pro zapnutí na omezenou dobu lze použít časovač – *Time setting.* 

# **Kalkulátor – Calculator**

Tester obsahuje aplikaci kalkulátor se základními matematickými funkcemi, včetně trigonometrických matematických funkcí, výpočtu logaritmů, faktoriálu apod.

#### **Aktualizace software testeru – Update**

*Local update –* aktualizace je uložena na SD kartě *Online updates –* aktualizace z internetu – tester musí být připojen k internetu

#### **Záznam zvuku – Audio recorder**

Tester může zaznamenat zvukovou nahrávku.

# **Notepad – Poznámkový blok**

Aplikace poznámkový blok slouží jako běžný textový editor pro psaní dokumentů. Pro spuštění zápisu klikněte na *Open*. Pro uložení zápisu klikněte na *Save*.

# **QuickOffice – Aplikace Office**

Aplikace slouží jako běžný textový editor pro psaní dokumentů, tabulkový procesor a aplikace pro prohlížení prezentací.

# **Přehrávač RTSP streamu – RTSP player**

Slouží pro test RTSP streamu IP kamery. Zadejte: *Local IP:* lokální adresa testeru *IPC User Name:* uživatelské jméno pro přihlášení k IP kameře *IPC password:* heslo pro přihlášení k IP kameře *RTSP Add:* Adresa RTSP streamu Pro spuštění přehrávání klikněte na *Enter* Pro smazání nastavených hodnot klikněte na *Reset* Pro obnovení nastavených hodnot klikněte na *Restore*

#### **Cable Tester – tester zapojení sí***ť***ových kabel***ů*

Tester umožňuje prověřit zapojení UTP kabelu v konektoru RJ45. Připojte kabel do testeru a na konec zapojte Cable tester. Aplikace zobrazí rozložení vodičů na pinech konektoru. Pro nápovědu zapojení klikněte na *Diagram of the cable sequence.*

#### **HDMI IN**

Zobrazení vstupu HDMI signálu – pro zobrazení výstupu DVR rekordéru a podobně.

*Photo*: prohlížeč uložených obrázků – otevře se seznam náhledů. Pro prohlížení obrázku dvakrát klikněte na vybraný náhled. Opětovným dvojklikem se vrátíte do seznamu náhledů.

*Snapshot:* Uložení snímku kamery. Po kliknutí na ikonu se uloží aktuální snímek kamery. *Record:* Uložení záznamu videa. Klikněte na ikonu pro spuštění nahrávání. Pro ukončení nahrávání klikněte na ikonu znovu. *Playback:* přehrávač uložených záznamů videa. Po kliknutí se otevře seznam uložených videí. Kliknutím na vybraný záznam se spustí přehrávání. Pro přejmenování nebo smazání záznamu na vybraný záznam klikněte a podržte dokud se neobjeví nabídka. Pro přejmenování klikněte na *Rename*. Pro smazání klekněte na *Delete.*

*PTZ:* Nastavení parametrů PTZ ovládání

*SET:* nastavení ukládání momentek, nebo videa